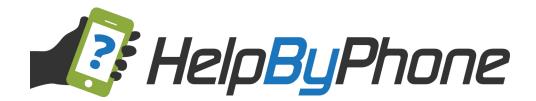

# **Advisor Manual**

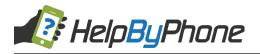

Copyright © 2014-2015. HelpByPhone, LLC All rights reserved.

The information in this document belongs to HelpByPhone. It may not be used, reproduced or disclosed without the written approval of HelpByPhone.

#### DISCLAIMER AND LIMITATION OF LIABILITY

HelpByPhone has made efforts to ensure the accuracy and completeness of the information in this document. However, Bill Per Call makes no warranties of any kind (whether express, implied or statutory) with respect to the information contained herein. HelpByPhone assumes no liability to any party for any loss or damage (whether direct or indirect) caused by any errors, omissions or statements of any kind contained in this document.

Further, HelpByPhone assumes no liability arising from the application or use of the product or service described herein. Nothing herein grants the reader any license to make, use, or sell any products or service constructed in accordance with this document without the written approval of HelpByPhone.

Finally, HelpByPhone service marks and logos are registered trademarks of HelpByPhone in the United States of America. HelpByPhone reserves the right to make changes to any information herein without further notice.

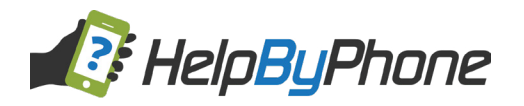

# **TABLE OF CONTENTS**

| Welcome to HelpByPhone!             | 4  |
|-------------------------------------|----|
| Creating An Advisor Account         | 5  |
| Logging Into Your Account           | 6  |
| Account Settings Overview           | 7  |
| Editing Your Account                | 8  |
| Editing Your Payout Account         | 9  |
| Editing Your Payment Information    | 10 |
| Editing Your Profile Part 1         | 11 |
| Editing Your Profile Part 2         | 12 |
| Editing Your Profile Image          | 13 |
| Advisor Availability Code           | 14 |
| Reading Your Reports                | 15 |
| Monthly Call Summary                | 15 |
| Monthly Call Reports                | 16 |
| Daily Calls Report                  | 17 |
| Phone Settings - Hours of Operation | 18 |
| Phone Settings - Call Forwarding    | 19 |
| Editing Your Pricing Options        | 20 |
| Accessing Voicemail                 | 21 |
| Accessing Text Messages             | 22 |
| Thank you!                          | 23 |

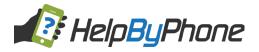

## Welcome to HelpByPhone!

HelpByPhone is powered by Bill Per Call. It is a service that allows members to utilize a tollfree number to receive advice in a variety of fields.

HelpByPhone Advisors decide on what rate to charge Members, and HelpByPhone processes the phone calls and payments.

HelpByPhone will never reveal any personal information to Advisors or Members. Your calls are completely confidential and all your personal information is securely stored on our servers.

#### How Do I Begin?

#### Requirements

Becoming a HelpByPhone Advisor is quick and simple, and does not require any software purchase or installation. You will need the following:

- A HelpByPhone account
- Access to the Internet
- A telephone

#### Your HelpByPhone Account

In order to begin, you can register on our website by clicking on the "Give Advice" icon.

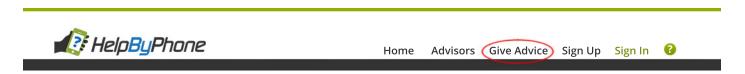

Here you will find information about how to become an Advisor. When you're ready to continue, click the **"Sign Up to Give Advice"** button.

Sign Up To Give Advice

On the following page you will find instructions for how to create your own account.

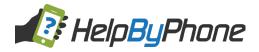

#### **Creating An Advisor Account**

Once you have clicked on the "Sign Up" button you will see the following form:

| Become an Advisor                                                              |                                                                            |
|--------------------------------------------------------------------------------|----------------------------------------------------------------------------|
| First Name:                                                                    |                                                                            |
|                                                                                |                                                                            |
| Last Name:                                                                     |                                                                            |
|                                                                                |                                                                            |
| Profile Name:                                                                  |                                                                            |
|                                                                                |                                                                            |
| Email:                                                                         |                                                                            |
|                                                                                |                                                                            |
| Confirm Email:                                                                 |                                                                            |
|                                                                                |                                                                            |
| Phone #:                                                                       |                                                                            |
|                                                                                |                                                                            |
| Create a 4 digit Pin:                                                          |                                                                            |
|                                                                                |                                                                            |
| Create a 5 Digit Extension:                                                    | Members will dial 1-800-373-1093 following by this extension to reach you. |
|                                                                                | They will never see your private phone number(s)                           |
| Create Password:                                                               |                                                                            |
|                                                                                |                                                                            |
| Confirm Password:                                                              |                                                                            |
|                                                                                |                                                                            |
| I have read the HelpByPhone Terms of Service in its entirety and by submitting | this form I agree to comply with all rules outlined thereir                |
| I have read the HelpByPhone Earnings Disclaimer in its entirety and by submitt |                                                                            |
| Submit                                                                         |                                                                            |

Be sure to fill out the form entirely, as all fields are required.

## All of your personal information will be securely stored and never shared with any Member or other Advisors.

The only field that is visible to your Advisor is your **Profile Name** and **Phone Extension**, and as such we recommend that you do not use your real name or any sensitive information for your Profile Name. **Do not use your PIN number as your extension**.

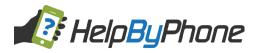

Read the Terms of Service and Earnings Disclaimer in its entirety, check the bottom boxes and hit "Submit".

🖉 I have read the HelpByPhone Terms of Service in its entirety and by submitting this form I agree to comply with all rules outlined therein.

🗹 I have read the HelpByPhone Earnings Disclaimer in its entirety and by submitting this form I agree to comply with all rules outlined therein.

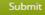

#### Logging Into Your Account

If you already have an account, and you would like to log in, you can do so by clicking on the **"Sign In"** link in the menu from any page.

The login page for Advisors and Members is the same. The system will automatically recognize if your account is an Advisor Account and take you to the appropriate Dashboard.

| HelpByPhone |      |          |             |                 |
|-------------|------|----------|-------------|-----------------|
|             | Home | Advisors | Give Advice | Sign Up Sign In |
|             |      |          |             |                 |

You will then be prompted to enter the Email Address and Password which you used to create the account.

| Sign In HelpByPhone:                |              |
|-------------------------------------|--------------|
| Email Address:                      |              |
| Password:                           |              |
| Sign In Cancel                      |              |
| Forgot your password? Click here to | retrieve it. |

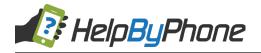

## **Account Settings Overview**

Once you are logged into your account, you will see the following Dashboard page:

|                                                                                                    | Profile 👗 Reports 🗊 Phone 📞 Support 💥 Sign Out 🕐                                                  |
|----------------------------------------------------------------------------------------------------|---------------------------------------------------------------------------------------------------|
| Home: Advisor Account                                                                                                    |                                                                                                   |
| Phone Number: 1-800-373-1093, Ext.: 55555         Advisor Since: 10/30/2014         Upload your profile image >><br>(a profile image is required to activate your account) | Availability: On                                                                                  |
| The Cost for Calls to my extention is<br>\$0.50/minute<br>Go to your Pricing Options.                                                                                      | My forwarding number is<br><b>819 - 5555 - 1234</b><br><i>Go to your Call Forwarding Options.</i> |
| \$485 ^ 12.9%                                                                                                    | \$429 ^ 1.7%                                                                                      |
| Current Month's Earnings View Reports                                                                                                    | Last Month's Earnings View Reports                                                                |

This page gives you full access to all of your options as a valued Advisor.

Start by uploading a **Profile Image** by clicking the "**Upload**" link in the profile box. *The recommended dimensions are 60x60px*. Your account will not be active until you have uploaded an image.

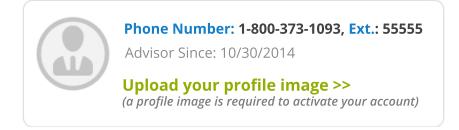

Here you will also see the **Phone Number** and **Extension** that Members can dial to have a session with you, and also the date you signed up with HelpByPhone.

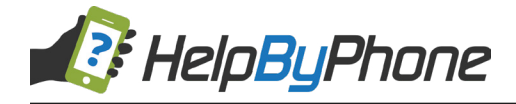

#### **Editing Your Account**

You can edit your account by clicking the **"Account Info"** link from the Account tab.

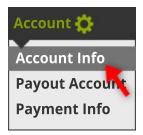

Once you're on the **Edit Account Info** page, you can edit your basic information in one form.

Your information will never be shared with Members. The only thing they will ever see is your **Profile Name** and **Extension**.

You cannot edit your extension once you've created your account.

The **First** and **Last Names** you have listed on your account do not have to match your credit card information.

If you have not yet confirmed your email address, you can click the **"Send Confirmation Code"** button. You will receive an email with a code which you can then paste in the Confirmation Code box. *This verifies the identity of your account and allows you to begin taking calls.* 

Your **Password** is used to gain access to your account through the HelpByPhone website.

The **Phone Pin** is used only for when you want to access your account by phone by dialing **1-800-373-1093**.

| ixtension Number:<br>55555                     |                        |
|------------------------------------------------|------------------------|
| First Name:                                    |                        |
| Jane                                           |                        |
| Last Name:                                     |                        |
| Doe                                            |                        |
| Screen Name:                                   |                        |
| JaneDoe                                        |                        |
| Email Address: Your email is not yet confirmed | t.                     |
| janedoe@email.com                              |                        |
| Confirm Email Address:                         |                        |
| janedoe@email.com                              |                        |
| Enter Confirmation Code                        |                        |
|                                                | Send Confirmation Code |
| Password: (5-12 characters)                    |                        |
| *****                                          |                        |
| Re-Type Password:                              |                        |
| ****                                           |                        |
| Phone Pin: (4 characters)                      |                        |
| 0000                                           |                        |

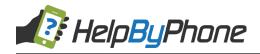

#### **Editing Your Payout Account**

You can edit your phone numbers by clicking on the **"Payout Account"** link in the Account tab:

| his is the information we will use<br>lease make sure all the informati<br><b>ayout Type:</b> | e to deposit funds into your account.<br>ion is <b>completely filled out and correct</b> |
|-----------------------------------------------------------------------------------------------|------------------------------------------------------------------------------------------|
| Direct Deposit                                                                                | T                                                                                        |
| ontact/Business Name:                                                                         |                                                                                          |
| mail:                                                                                         |                                                                                          |
| hone:                                                                                         |                                                                                          |
|                                                                                               |                                                                                          |
| SN/TaxID: O SSN O Tax ID                                                                      |                                                                                          |
| ccount Type:                                                                                  |                                                                                          |
| Checking                                                                                      | ¥                                                                                        |
| outing Number:                                                                                |                                                                                          |
| ccount Number:                                                                                |                                                                                          |
| ccount Address 1:                                                                             |                                                                                          |
| ccount Address 2:                                                                             |                                                                                          |
| ccount City:                                                                                  |                                                                                          |
| ccount State:                                                                                 |                                                                                          |
| ccount Zip:                                                                                   |                                                                                          |
|                                                                                               |                                                                                          |

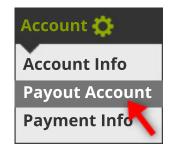

Here you can add your bank account, PayPal account, or request your payments be sent as a check by mail.

#### All of this vital information is visible only to you and our support staff.

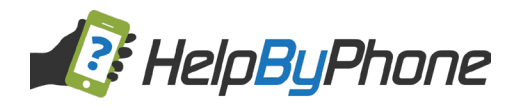

#### **Editing Your Payment Information**

**COMING SOON:** Featured Profiles!

Add your credit card information now so that you can get your profile featured when we roll out this feature. You may also decide to call other Advisors, so having this information on file will streamline this process.

You can get to this page by clicking **"Payment Info"** from the **Account** drop-down menu.

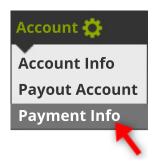

#### Add a Credit Card

If this is your first visit to our site, the system will automatically prompt you to add a credit card before you can make payments.

| xpiration Date:                                                                         |          |
|-----------------------------------------------------------------------------------------|----------|
| • / •                                                                                   |          |
| Security Code:                                                                          |          |
| What is this?):                                                                         |          |
|                                                                                         |          |
| Name:                                                                                   |          |
|                                                                                         |          |
|                                                                                         |          |
| (Enter the name exactly as it appears on your credit card.)                             |          |
|                                                                                         |          |
|                                                                                         |          |
| Address 1:                                                                              |          |
| (Enter the name exactly as it appears on your credit card.)<br>Address 1:<br>Address 2: | Optional |
| Address 1:<br>Address 2:                                                                | Optional |
| Address 1:<br>Address 2:                                                                | Optional |
| Address 1:<br>Address 2:<br>City:                                                       | Optional |
| Address 1:<br>Address 2:<br>City:<br>State:                                             | Optional |
| Address 1:<br>Address 2:<br>City:<br>State:<br>Select One:                              | Optional |
| Address 1:<br>Address 2:<br>City:<br>State:                                             | Optional |

#### **Remember:**

Your name and address must match those on file for your credit card.

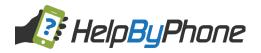

#### **Editing Your Profile Part 1**

**COMING SOON:** Featured Profiles!

Your profile is your gateway to your clients. Take the time to fill it out completely. Remember, there's a balance between putting not enough information and putting too much. Use professional language in your biography, and don't forget to make yourself sound awesome!

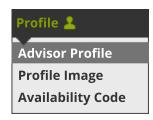

#### Part 1: Expertise Categories

These are the categories where potential clients will find your information. Be sure to check off specialized subcategories in order to show up in more refined searches.

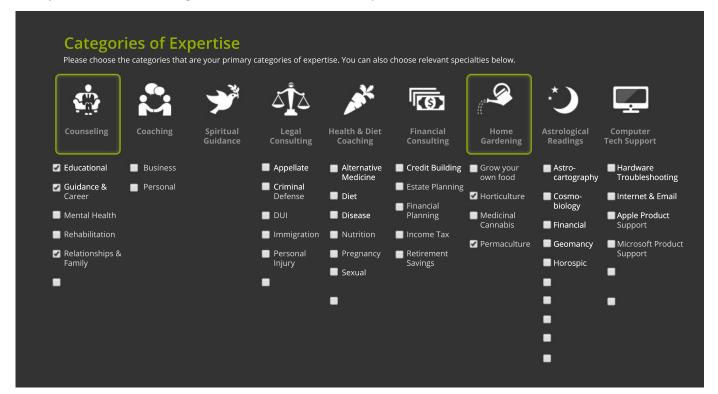

Main Categories are toggle buttons. Click them on and off to add them to your profile.

**Subcategories/Specialties** are checkboxes. If you click a checkbox for a main category you haven't yet chosen, that main category will automatically will be turned on.

It is recommended you choose **no more than 2 main categories** so that your profile appears targeted toward the subjects you have the most experience with.

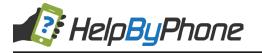

#### **Editing Your Profile Part 2**

| Screen Name<br>This is the only name your callers will ever see             |                    |
|-----------------------------------------------------------------------------|--------------------|
| Enter your screen name                                                      |                    |
| <b>Profile Tagline</b><br>Brief Description of your services (5 - 25 words) |                    |
| Enter your profile tagline                                                  |                    |
| Introduction<br>Detailed Description of your services (Max. 5000 characters | - HTML is allowed) |
| Enter your introduction                                                     |                    |
| Degrees & Certifications Enter your degrees and certifications              |                    |
| Description of Experience & Qualifications                                  |                    |
| Enter a description of your professional experience                         |                    |
| Keywords & Tags                                                             |                    |
| Enter Kewords and Tags for searching purposes                               |                    |
| Language(s)<br>Control + Click to select multiple languages                 |                    |
| English<br>Arabic<br>Chinese<br>Czech                                       |                    |

## **Profile Information**

#### Fill your profile out completely.

Your **Screen Name** should be memorable and unique, as well as sound professional. Callers will only ever see this name, and not your real one.

Your **Profile Tagline** will be displayed alongside your Screen Name on your profile and in searches. Keep it brief and use words that pack a punch.

Your **Introduction** is where you get to tell potential clients about your services. Describe your highlights and interests, but leave qualifications for the next field.

**Degrees & Certifications** should list just that in a concise manner, separated with commas or semicolons.

In the **Description of Experience & Qualifications** box you can go into more detail about where you acquired your training and any highlights about your previous experience you'd like to share.

**Keywords & Tags** will be searchable, so be sure to target these carefully.

**Control + Click** to select multiple languagess which you speak fluently and in which you can conduct business.

You can then click **"View Profile"** in order to see your Profile and Availability Button in action!

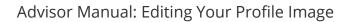

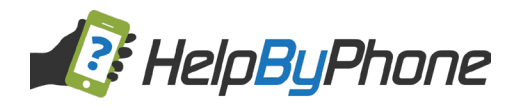

## **Editing Your Profile Image**

Your **Profile Image** will be seen in a Member's search results. It is mandatory for your profile to be active, and is an important part of being successful on HelpByPhone.

| Profile Imag | e                                                                                                    |                   |
|--------------|----------------------------------------------------------------------------------------------------|-------------------|
|              | Small                                                                                                    | X<br>Delete Photo |
| Large        | You have not yet uploaded a profile image.<br>Your account will become active once you've completed this step | ).                |
|              | Recommended Size: 100px x 100px                                                                               |                   |
|              | Choose File No file chosen                                                                                    |                   |
|              | Upload                                                                                                    | d Image           |

If your account is new, you will not yet have a profile image. Go ahead and upload a new one.

Our recommended dimensions are 100px x 100px, but the system will crop and shrink larger images.

The Large size will be visible on your profile, and the Small size will be visible in Member search results.

- Be sure to use an image that *clearly displays your face*.
- There should be **no other people** in the image but you.
- Your clothes and appearance should be *professional*, and your expression *inviting*.

You can always upload a new image in the future, and it's a good idea to update this image at least annually.

**Remember:** you can always get here by clicking the *"Profile Image"* tab from the Profile link in the menu.

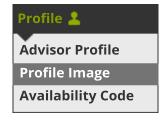

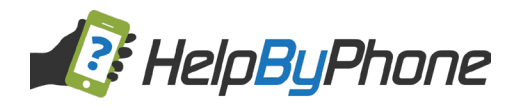

## Advisor Availability Code

You have the option of embedding your Availability button right onto your website.

| fram |                          | height="0" width="<br>elpbyphone.net/We | 180" height="36"<br>bCallStatusPage.asp? |
|------|--------------------------|-----------------------------------------|------------------------------------------|
|      |                          |                                         | //                                       |
|      | ability Graph<br>iilable | A Call                                  | 👔 Unavailable                            |
|      |                          | ( Call                                  |                                          |

**Copy (control + C) and Paste (control + V)** into your website's HTML code in order to display the Availability button.

If you have set your **Availability** to **"On"** in your profile, Members will be able to make a web call by clicking the button on your website.

If you'd like to change the graphics, you can upload new images using the **"Choose File"** buttons beneath each image. Suggested dimensions are **178px x 34px**, but you can choose any size. *It is recommended that all three of your images are the same dimensions.* 

| <b>Remember:</b> you can always get here by clicking the    |
|-------------------------------------------------------------|
| <i>"Availability Code"</i> tab from the Profile link in the |
| menu.                                                       |

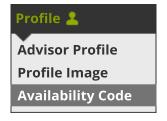

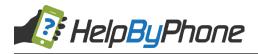

#### **Reading Your Reports**

When you're looking at your Dashboard, you will see a spotlight of your **Earnings** for this month and the previous month. Click on **"View Reports"** to see details for each month.

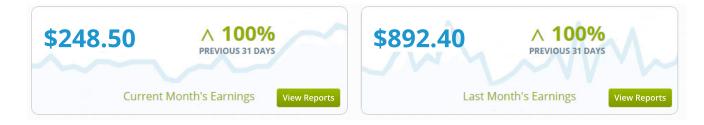

## **Monthly Call Summary**

This is an overview of earnings for the **current month**.

| Мо | onthly Call Summ                                                                                                    | ary: Febru                                                                    | uary 2015 | 5     |          |        |        |
|----|----------------------------------------------------------------------------------------------------|-------------------------------------------------------------------------------|-----------|-------|----------|--------|--------|
| -  | Total Call Profit:<br>Total Duration:<br>Total Time On Hold:<br>Total Time Connected:<br>Total Per Min. Fees:<br>Total Profile Picture Fees:<br>Total Net Call Profit | \$225.19<br>175 min.<br>20 min.<br>138 min.<br>\$18.08<br>\$45.04<br>\$162.08 | Februa    | ary • | 2015     |        | Search |
|    |                                                                                                    |                                                                               |           | I     | Go to Mo | onthly | Report |

**Remember:** You can always get here by clicking the **Reports** link in the menu.

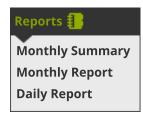

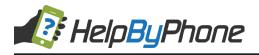

## **Monthly Call Reports**

This chart shows a breakdown of all calls made during this month and provide easy access to each call's specific details.

| F             | ebruary 🔻         | 2015 🔻           | Ordered by Call St | art 🔻                 | Ascending 🔻           | Search                    |                      |
|---------------|-------------------|------------------|--------------------|-----------------------|-----------------------|---------------------------|----------------------|
| Call<br>Start | Total<br>Duration | Total On<br>Hold | Total<br>Connected | Total Call<br>Charges | Total Per Min<br>Fees | Total % of<br>Profit Fees | Total Call<br>Profit |
| 2/24/2015     | 49                | з                | 41                 | \$53.50               | \$5.08                | \$10.70                   | \$37.73              |
| 2/23/2015     | 6                 | 1                | 2                  | \$0.00                | \$0.75                | \$0.00                    | (\$0.75)             |
| 2/22/2015     | 65                | 5                | 57                 | \$37.03 \$6.58        | \$7.41                | \$23.05                   |                      |
| 2/11/2015     | 32                | 3                | 26                 | \$115.89              | \$3.33                | \$23.18                   | \$89.39              |
| 2/10/2015     | 11                | 2                | 6                  | \$12.04               | \$1.20                | \$2.41                    | \$8.43               |
| 2/5/2015      | 0                 | 0                | 0                  | \$0.00                | \$0.05                | \$0.00                    | (\$0.05)             |
| 2/4/2015      | 4                 | з                | 0                  | \$0.00                | \$0.50                | \$0.00                    | (\$0.50)             |
| 2/3/2015      | 4                 | 0                | 3                  | \$6.73                | \$0.43                | \$1.35                    | \$4.96               |
| 2/2/2015      | 1                 | 0                | 0                  | \$0.00                | \$0.18                | \$0.00                    | (\$0.18)             |
| OTALS:        | 172               | 17               | 135                | \$225.19              | \$17.00               | \$44.00                   | \$162.08             |
|               |                   |                  |                    | Page 1 of 1:          |                       |                           |                      |

The **Call Start Date** is when the calls were conducted. You can click this link to get to the **Daily Call Report**.

The **Total Duration** is the amount of time you spent connected on our phone system and begins from the moment you picked up the phone or dialed our system until you hung up.

**Total On Hold** is the amount of time you spent waiting for a call to connect. **Members are not charged for this time.** 

**Total Connected** is the actual amount of time your clients were connected on the phone with you. *Even if you allow for free minutes, the total amount of time you were connected is added to this total.* 

Total Call Charges is the amount your clients were charged for the call.

Total Per Minute Fees is how much HelpByPhone is charging based on our processing fees.

**Total Profit % Fees** refers the **20%** percent HelpByPhone charges for each transaction.

**Total Call Profit** is your takehome pay at the end of the day, and this amount is reflected exactly in your direct deposit or check.

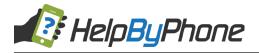

## **Daily Calls Report**

Here you will find a detailed summary of the calls on any selected date:

| February |              | ▼ 18        | •              | 2015  | ▼ Or              | dered by        | Advisor        | ٠        | Asce       | nding     | ▼ Se           | arch           |                 |                |      |
|----------|--------------|-------------|----------------|-------|-------------------|-----------------|----------------|----------|------------|-----------|----------------|----------------|-----------------|----------------|------|
| Member   | Call<br>Type | Call Start  | Member L<br>In | ogged | Advisor<br>Chosen | Call<br>Connect | Call End       | Duration | On<br>Hold | Connected | Call<br>Charge | Per Min<br>Fee | Profit %<br>Fee | Call<br>Profit |      |
| 34873    | Extended     | 10:57:16 PM | 10:57:16       | PM    | 10:57:16 PM       | 10:57:34        | PM 11:00:43 PM | 3m 27s   | 0m 18s     | 3m 9s     | \$12.50        | \$0.35         | \$2.50          | \$9.65         | Refu |
| 34873    | Phone        | 10:55:47 PM | 10:55:52       | PM    | 10:56:23 PM       | 10:57:01        | PM 10:57:16 PM | 1m 28s   | 0m 38s     | 0m 15s    | \$20.00        | \$0.15         | \$4.00          | \$15.85        | Refu |
| 34873    | Extended     | 10:30:08 PM | 10:30:08       | PM    | 10:30:08 PM       | 10:30:34        | PM 10:36:37 PM | 6m 28s   | 0m 26s     | 6m 2s     | \$42.50        | \$0.65         | \$8.50          | \$33.35        | Refu |
| 34873    | Web          | 10:27:31 PM | 10:27:31       | PM    | 10:27:40 PM       | 10:27:56        | PM 10:30:08 PM | 2m 38s   | 0m 16s     | 2m 12s    | \$22.50        | \$0.28         | \$4.50          | \$17.73        | Refu |
| 34873    | Phone        | 10:17:53 PM | 10:18:03       | PM    | 10:18:18 PM       | 10:18:36        | PM 10:21:32 PM | 3m 39s   | 0m 18s     | 2m 57s    | \$8.00         | \$0.38         | \$1.60          | \$6.03         | Refu |
| 34873    | Phone        | 10:12:27 PM | 10:12:35       | PM    | 10:12:52 PM       | 10:13:13        | PM 10:16:56 PM | 4m 28s   | 0m 21s     | 3m 42s    | \$0.27         | \$0.45         | \$0.05          | (\$0.23)       | Refu |
| 34873    | Web          | 10:06:58 PM | 10:06:58       | PM    | 10:07:08 PM       | 10:07:19        | PM 10:10:42 PM | 3m 44s   | 0m 12s     | 3m 23s    | \$9.50         | \$0.38         | \$1.90          | \$7.23         | Refu |
| 34873    | Web          | 9:55:28 PM  | 9:55:28        | PM    | 9:55:40 PM        | 9:55:57 P       | PM 10:01:10 PM | 5m 42s   | 0m 17s     | 5m 13s    | \$0.62         | \$0.58         | \$0.12          | (\$0.08)       | Refu |
| 34873    | Web          | 8:11:33 PM  | 8:11:33        | PM    | 8:11:45 PM        |                 | 8:11:46 PM     | 0m 13s   | Om Os      | Om Os     | \$0.00         | \$0.03         | \$0.00          | (\$0.03)       |      |
| 34873    | Web          | 11:22:31 AM | 11:22:31       | AM    | 11:22:44 AM       |                 | 11:23:23 AM    | 0m 53s   | 0m 40s     | Om Os     | \$0.00         | \$0.10         | \$0.00          | (\$0.10)       |      |
|          |              |             |                |       |                   |                 | TOTALS:        | 0m 0s    | 0m 0s      | 0m 0s     | \$115.89       | \$3.33         | \$23.18         | \$89.39        |      |

The **Member's ID Number** for the transaction will be listed in the first column.

Call Types are listed as:

- Web (calls placed through the website using the Web Call button)
- Phone (calls placed over your telephone using the 800 number)
- Extended (calls which are continued upon adding funds midway through the call)

The **Call Start** lists the time when the system connected you to the Member. The **Member Logged In** time references when the Member signed into their account either by web or phone. The **Advisor Chosen** time refers to when they entered your ID into our system. The **Call Connected** time is the time from when charges begin. The **Call End** lists the time when the call was ended and when charges stop.

The **Duration** of the call is then calculated into the **Call Charge**. **On Hold** time is not charged to the Member. The total **Connected** time is the time Members are charged for.

#### HelpByPhone then charges fees based on the following:

• We charge **\$0.10 for every minute** of connected call time, reflected in the **Per Min. Fee** column.

• We also charge 20% of each call charge, reflected in Profit % Fee.

Your take-home profit after our fees is listed in the **Call Profit** column.

You may issue a refund for any call by clicking on the *"Refund"* link.

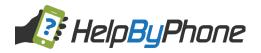

## **Phone Settings - Hours of Operation**

You can change the hours when you accept calls using this page.

| 5416040967 ▼<br><sup>®</sup> Manual Operation                                                                    | Take note of the <b>Phone Number</b> you're currently editing settings for.            |
|----------------------------------------------------------------------------------------------------|----------------------------------------------------------------------------------------|
| ● On                                                                                                    |                                                                                        |
| ○ Scheduled Operation _Apply these hours to all of my Forwarding Numbers. Save                                   | Manual Operation indicates that you will                                               |
| Time Zone: (GMT-05:00)Eastern Time(US & Canada)                                                                  | be able to accept calls only when you're                                               |
| Sunday:         Open         O1         O         Close         O1         O         Open All Day         Closed | connected to our system.                                                               |
| Monday:                                                                                                    | Schodulad Operation means that calls                                                   |
| Open 01 V 00 V Close 01 V 00 V Open All Day Closed                                                               | Scheduled Operation means that calls                                                   |
| Tuesday:                                                                                                    | will be patched through to you during the                                              |
| Open 01 <b>v</b> 00 <b>v</b> Close 01 <b>v</b> 00 <b>v v</b> Open All Day Closed                                 | specified times below.                                                                 |
| Wednesday:                                                                                                    |                                                                                        |
| Open 01 • 00 • • Close 01 • 00 • • Open All Day Closed                                                           | The <b>Hour</b> and <b>Minute</b> times are available to                               |
| Thursday:                                                                                                    | choose from. Be sure to indicate AM or PM.                                             |
| Open 01 <b>v</b> 00 <b>v v</b> Close 01 <b>v</b> 00 <b>v v Open All Day Closed</b>                               | choose from. De sure to indicate Aivi of Fivi.                                         |
| Friday:                                                                                                    |                                                                                        |
| Open 01 • 00 • • Close 01 • 00 • • Open All Day Closed                                                           | <b>Open All Day</b> indicates for calls to be patched                                  |
| Saturday:                                                                                                    | through anytime during that day.                                                       |
| Open 01 <b>v</b> 00 <b>v</b> Close 01 <b>v</b> 00 <b>v v</b> Open All Day Closed                                 |                                                                                        |
| Apply these hours to all of my Forwarding Numbers.                                                               | Any days marked <b>Classed</b> will block any calls                                    |
| Save Cancel                                                                                                    | Any days marked <b>Closed</b> will block any calls from coming through to this number. |

You can check the "*Apply these hours to all of my Forwarding Numbers"* in order to save time duplicating the information for all of your phone numbers.

**Remember:** you can always get here by clicking the *"Hours of Operation"* tab from the Phone link in the menu.

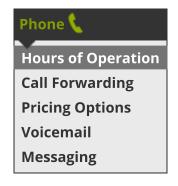

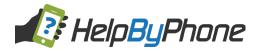

## **Phone Settings - Call Forwarding**

You can change the phone numbers where you will receive calls on this page.

| Phone #1: | 4045856972 | Receive text alerts | Seconds to answer: | 45       | •      | _ X  |
|-----------|------------|---------------------|--------------------|----------|--------|------|
|           |            |                     |                    |          |        |      |
|           |            |                     |                    |          |        | - 2  |
|           |            |                     | Ac                 | ld a New | / Numb | or   |
|           |            |                     | 7.0                | iu a new | / Numb | CI I |
|           |            |                     |                    |          |        |      |
|           |            |                     |                    |          |        |      |

Simply enter your phone number in the space provided.

If you click the **"Receive text alerts"** checkbox you will receive a text messages when Members contact you for a call or question.

"Seconds to answer" indicates how long the phone should ring before going to the voicemail service.

You can *drag the numbers up and down* to indicate priority ordering of which number is called first. If the first number is not reached, the call will be attempted at the second number, and so on.

Click the red X if you'd like to delete a particular phone number.

**Remember:** you can always get here by clicking the *"Call Forwarding"* tab from the Phone link in the menu.

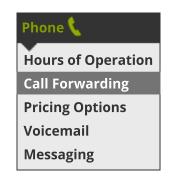

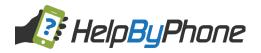

## **Editing Your Pricing Options**

Here you can specify exactly how to charge your callers.

| Per Minute Charge                                                                                                    | Free Minutes                                                                      |
|----------------------------------------------------------------------------------------------------|-----------------------------------------------------------------------------------|
| \$ 0.50                                                                                                    | 5 🔻                                                                               |
| Flat Rate Call Charg                                                                                                    | e Max. Time for Flat Rate Ca                                                      |
| \$5.00                                                                                                    | <b>5</b> min. <b>•</b>                                                            |
| First Time Calle                                                                                                    | to all first time callers.<br>Discount Per Min. Charge                            |
| Offer this promotion                                                                                                    | to all first time callers.<br>Discount Per Min. Charge                            |
| Offer this promotion                                                                                                    | to all first time callers.                                                        |
| <ul> <li>Offer this promotion</li> <li>Free Minutes</li> <li>10 </li> </ul>                                                   | to all first time callers. Discount Per Min. Charge \$0.20                        |
| Offer this promotion                                                                                                    | to all first time callers. Discount Per Min. Charge \$0.20                        |
| <ul> <li>Offer this promotion</li> <li>Free Minutes</li> <li>10 ▼</li> <li>Discount Flat Rate Chas</li> <li>\$3.00</li> </ul> | to all first time callers. Discount Per Min. Charge \$0.20 arge Max. Time Allowed |

Your pricing structure will determine the number of calls you receive from potential callers. You should charge enough that your services appear professional, but not so much that potential clients might not want to try you out.

**The Per Minute Charge** is the standard rate that will be charged for every minute outside of the exceptions below.

You can set the first few minutes of each call to be **Free Minutes**.

You can also choose to charge a **Flat Rate Charge**. If you do so, you must also choose a **Maximum Time for a Flat Rate Call**. The most time allowed is 60 minutes. After this time, the standard Per Minute Charge will apply.

You may also want to take advantage of our First Time Called Promotion feature. It will only apply if this box is checked.

For First Time Callers ONLY, you can set a few options:

- Free Minutes that is more than the standard Free Minutes you offer.
- You can set a unique **Per Minute Charge** here as well.

• First time callers can enjoy a **Discount Flat Rate Charge** for the **Maximum Time Allowed**.

**Remember:** you can always get here by clicking the *"Pricing Options"* tab from the Phone link in the menu.

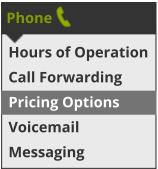

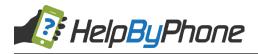

#### **Accessing Voicemail**

When Members are unable to reach you directly, they are given the option to leave a Voicemail. You can access your messages by clicking the **"Voicemail"** tab from the Phone menu.

|                                | Voice | email                    |               |   |
|--------------------------------|-------|--------------------------|---------------|---|
| <b>Voicemail from Sarah N.</b> | ▶ ●   | 0:00 ◀୬)●                | Download File | × |
| <b>Voicemail from Jacob M.</b> | ▶ ●=  | 0:00 <b>∢</b> ∛ <b>●</b> | Download File | × |
| <b>Voicemail from Maria C.</b> | ▶ ●   | 0:00 ◀୬)●                | Download File | × |

You will see who your Voicemail is from on the left. You can **click their name** to go to their profile. You can also **click the Chat Icon** to send them a text message as a reply.

Click the **triangle** to play the message.

If you'd like to save the message, click the "Download File" button.

Click the red **X** to delete the message.

**Remember:** you can always get here by clicking the *"Voicemail"* tab from the Phone link in the menu.

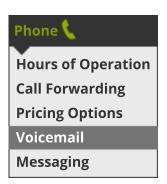

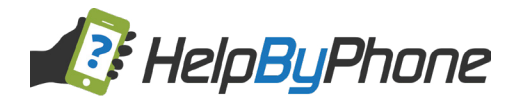

#### **Accessing Text Messages**

When Members are unable to reach you directly, they are given the option to leave a Text Message. You can access your messages by clicking the *"Messaging"* tab from the Phone menu.

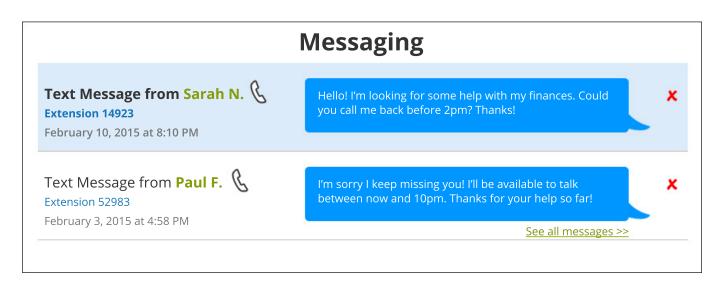

Unread Messages are marked in **bold** and have a new "NEW" tag.

You will see who your Text Message is from on the left. You can **click their name** to go to their profile. You can also **click the Phone Icon** to begin a phone conversation with them through the HelpByPhone web portal. Alternatively, you can dial them from you registered phone number using the **Extension Number** listed below their name.

The most **recent message** is shown in the blue text bubble on the right. If there is a previous chat history, a link will appear that says **"See all messages"**. Click on it to see your entire chat history with this Member.

Click the red **X** to delete the message.

**Remember:** you can always get here by clicking the *"Messaging"* tab from the Phone link in the menu.

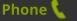

Hours of Operation Call Forwarding Pricing Options Voicemail Messaging

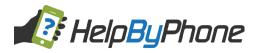

## Thank you!

Thank you for using HelpByPhone!

We strive for excellence, and are happy to hear your feedback.

If anything has not been to your satisfaction, please don't hesitate to call us at **(888) 439-8984** so we can resolve your issue.